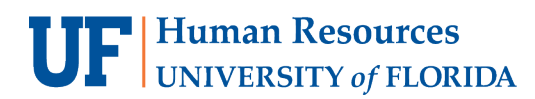

# **ACTIVATE E-RECEIPTS**

E-receipts are electronic receipt images sent to Concur directly from a participating vendor. E-receipts can be found under the **Available Expenses** section.

## **NAVIGATION**

Access UF GO via **ONE.UF**, **myUFL**, **Concur website** or the **SAP Concur mobile app**

- ONE.UF: Log in to **one.ufl.edu** > Select UF GO under the Faculty/Staff section.
- **myUFL**: [my.ufl.edu](https://my.ufl.edu/ps/signon.html) > My Self Service >Select **UF GO Travel and PCard**
- **Concur Website:** [www.concursolutions.com/](http://www.concursolutions.com/)

## **E-RECEIPT ACTIVATION**

#### **STEPS**

- 1. Select **Profile**, in the upper right-hand corner
- 2. Click on **Profile Settings**

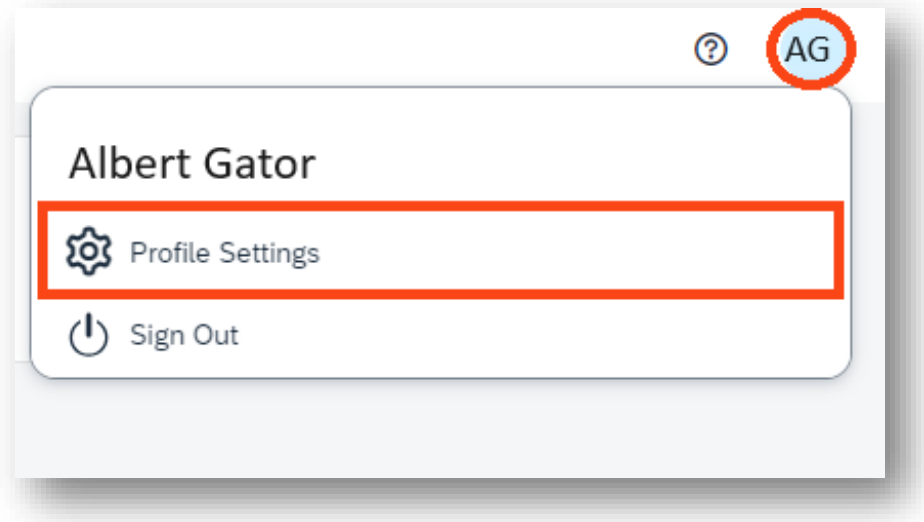

#### 3. Click **E-Receipt Activation**

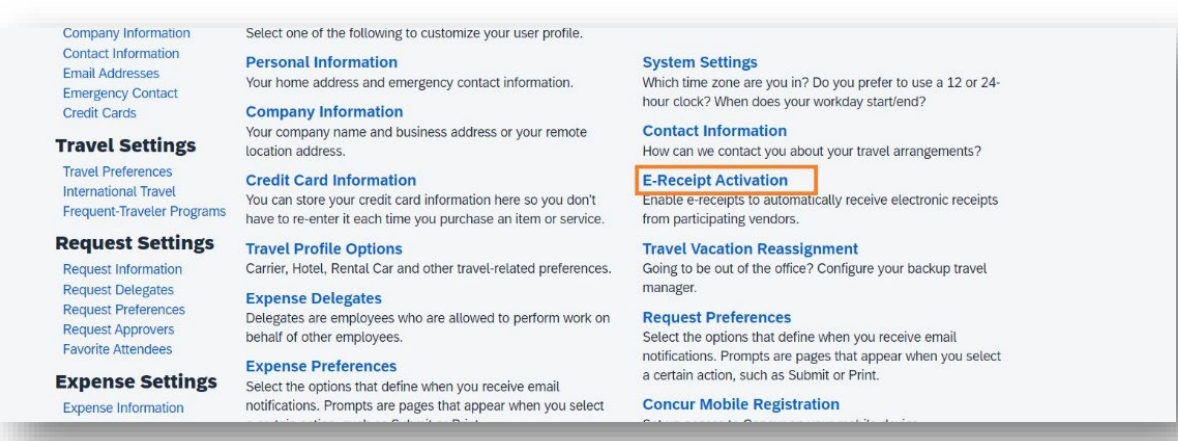

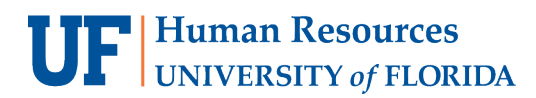

### 4. Click **Enable**

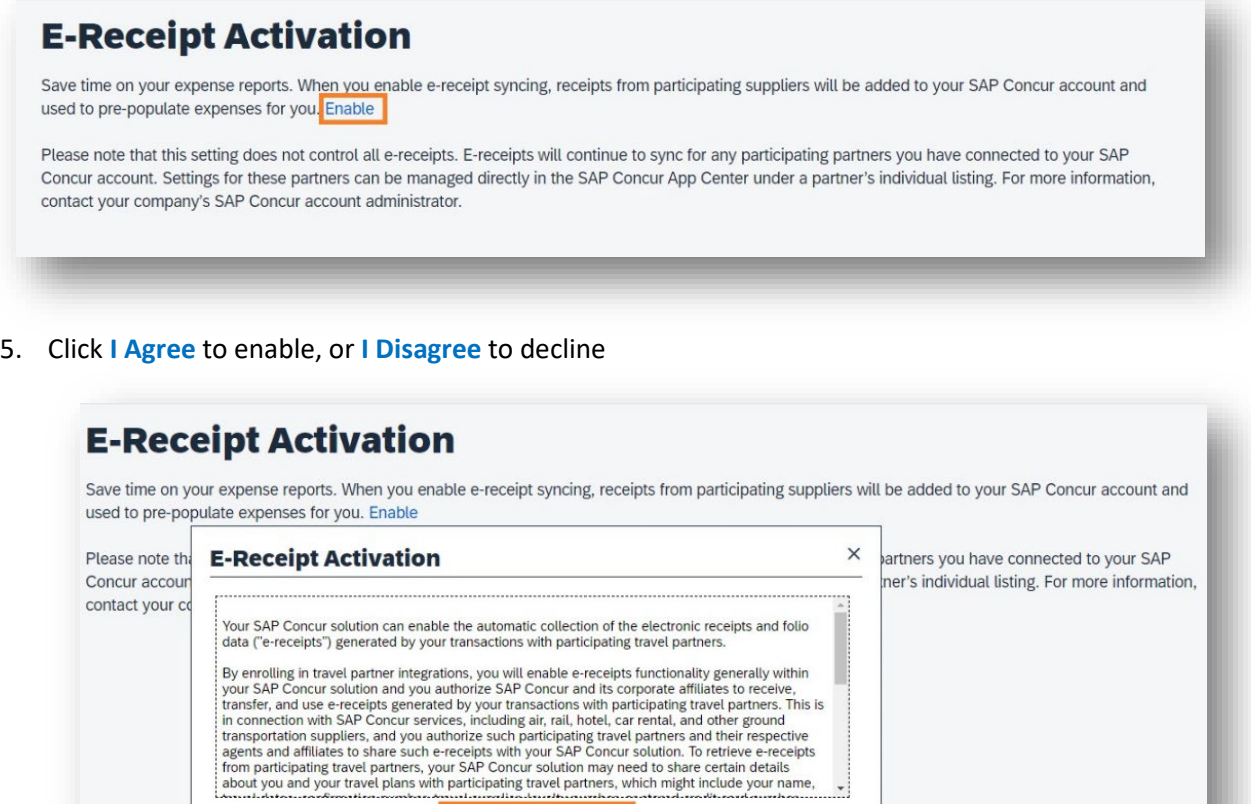

**Tip!** To disable, follow these steps and then click the **Disable** link in the **E-Receipt Activation** screen.

| Agree | | Decline

### **FOR ADDITIONAL ASSISTANCE**

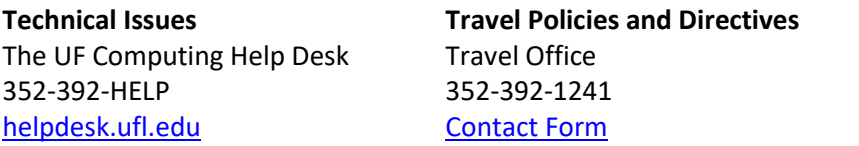

**PCard Policies & Questions** PCard Team 352-392-1331 [Contact Form](https://uf.tfaforms.net/f/uf-go)